# **Gebruiksaanwijzing**

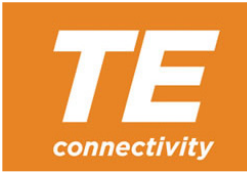

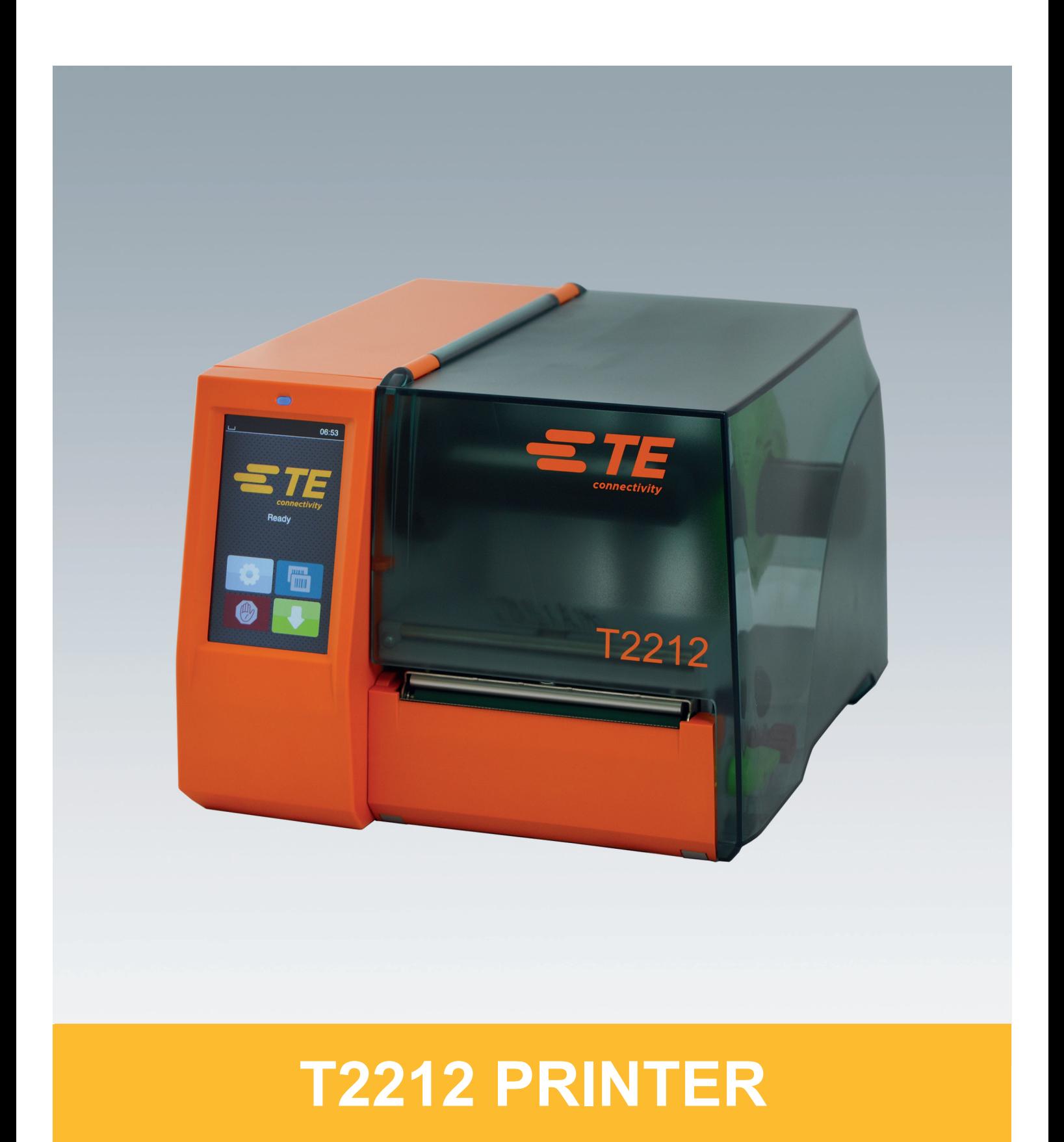

## **2 2 Gebruiksaanwijzing voor de volgende producten**

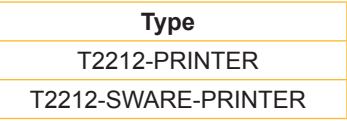

**Doc. #** 412-121037 revisie 1

#### **Auteursrecht**

Deze documentatie en de vertalingen ervan zijn eigendom van TE Connectivity.

Voor de reproductie, verwerking, vermenigvuldiging of verspreiding in zijn geheel of in delen voor andere doeleinden dan het nastreven van het oorspronkelijk correcte gebruik is de voorafgaande schriftelijke toestemming van TE Connectivity vereist.

#### **Handelsmerk**

Windows is een geregistreerd handelsmerk van Microsoft Corporation.

#### **Redactie**

Bij vragen of opmerkingen wendt u zich tot TE Connectivity.

#### **Actualiteit**

Door de voortdurende ontwikkeling van de apparaten kunnen afwijkingen ontstaan tussen de documentatie en het apparaat.

Wend u voor de nieuwste uitgaven tot uw lokale vertegenwoordiger van TE Connectivity.

Voor technische support downloadt u hieronder het TE-document 411-121057. Alternatief: [Technische support](http://www.te.com/content/dam/te-com/documents/industrial-rail/global/411-121057%20Identification%20Technical%20Support%20Contact%20Information.pdf)

# **Inhoudsopgave**

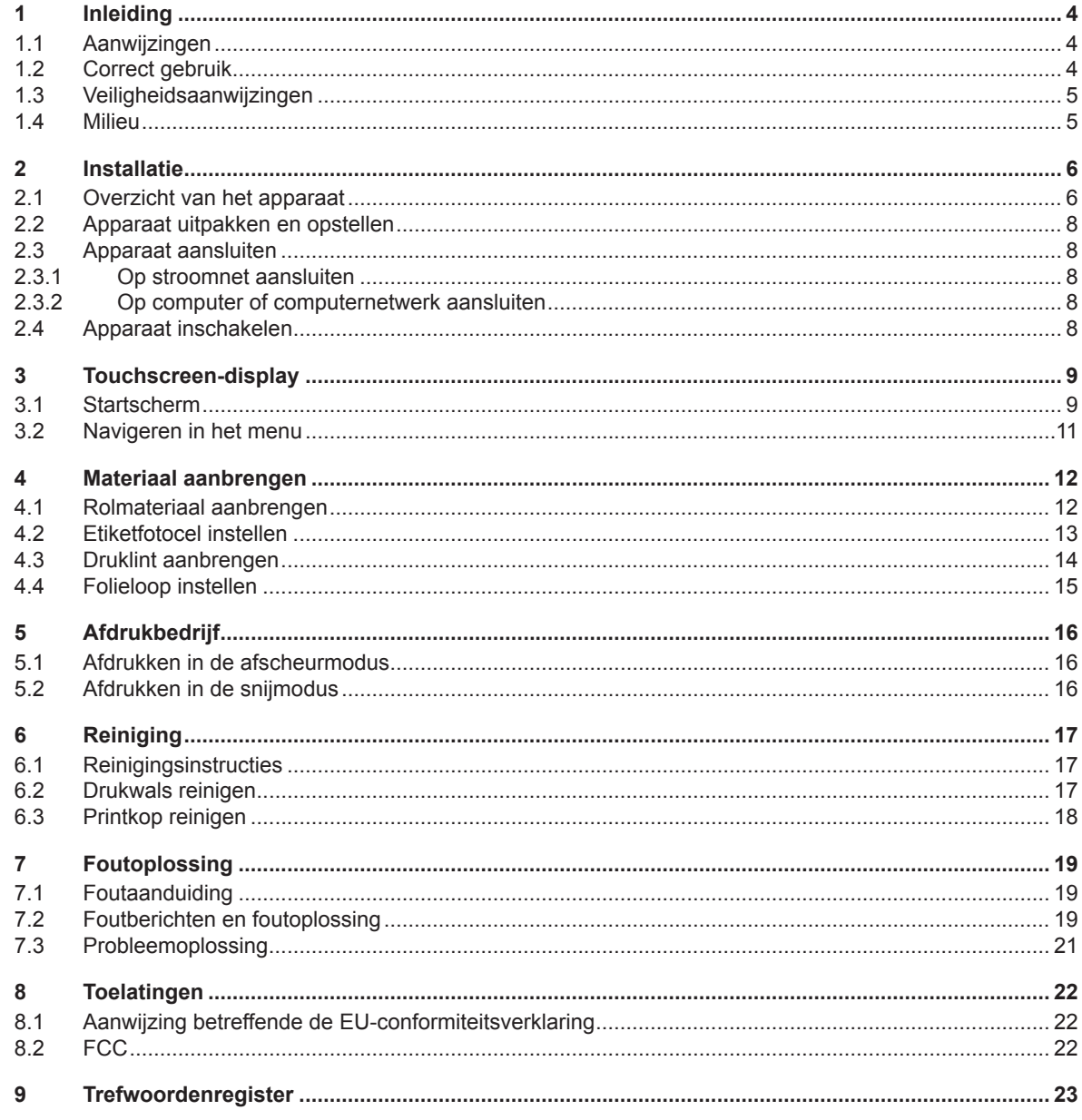

## <span id="page-3-0"></span>**4 1 Inleiding 4**

#### **1.1 Aanwijzingen**

<span id="page-3-1"></span>Belangrijke informatie en aanwijzingen worden in deze documentatie als volgt vermeld:

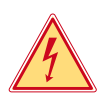

#### **Gevaar!**

**Maakt u attent op een buitengewoon groot, onmiddellijk dreigend gevaar voor uw gezondheid of uw leven als gevolg van gevaarlijke elektrische spanning.**

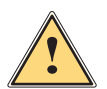

#### **Gevaar!**

**Maakt u attent op een bedreiging met hoge risicograad, die - mits niet vermeden - zal leiden tot ernstig letsel of tot de dood.**

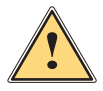

**Waarschuwing!**<br>Maakt u attent op een bedreiging met gemiddelde risicograad, die - mits niet vermeden - kan leiden tot **and a**<br>Annetig letsel of tot de dood **ernstig letsel of tot de dood.**

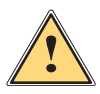

**Wees voorzichtig!**<br>Maakt u attent op een bedreiging met lage risicograad, die - mits niet vermeden - kan leiden tot licht of<br>matig letsel **matig letsel.**

#### **! Let op!**

**Maakt u attent op mogelijke materiële beschadiging of een verlies aan kwaliteit.**

#### **i Aanwijzing!**

Milieu!

**Adviezen om het arbeidsproces te vereenvoudigen of aanwijzing over belangrijke stappen in het arbeidsproces.**

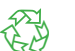

Tips voor milieubescherming.

- **EXECUTE:** Handelingsinstructie.
- $\triangleright$  Verwijzing naar hoofdstuk, positie, afbeeldingsnummer of document.
- \* Optie (toebehoren, randapparaat, speciale uitrusting).
- *Tijd* Weergave in display.

### **1.2 Correct gebruik**

- Het apparaat is gefabriceerd volgens de stand der techniek en de erkende veiligheidsregels. Toch kunnen bij het gebruik lichamelijk letsel en levensgevaar voor de gebruiker of derden respectievelijk aantastingen van het apparaat en andere materiële zaken optreden.
- Het apparaat mag alleen worden gebruikt als het zich in een onberispelijke staat bevindt en het correct wordt gebruikt, terwijl de veiligheid, gevaren en de gebruiksaanwijzing in acht worden genomen.
- Het apparaat is uitsluitend bedoeld om geschikte, door de fabrikant toegestane materialen te bedrukken. Andersoortig of verdergaand gebruik dan het correcte gebruik is niet toegestaan. Voor schade die het gevolg is van oneigenlijk gebruik is de fabrikant/leverancier niet aansprakelijk; het risico is dan alleen voor de gebruiker.
- Bij correct gebruik hoort ook de naleving van de gebruiksaanwijzing, inclusief de door de fabrikant verstrekte aanbevelingen/voorschriften voor het onderhoud.

**i Aanwijzing! Verdere documentatie wordt op dvd meegeleverd en is in een up-to-date versie beschikbaar via [www.te.com/identification](http://www.te.com/usa-en/products/identification-labeling.html).**

## <span id="page-4-0"></span>**1 [Inleiding](#page-3-1) 5**

## **1.3 Veiligheidsaanwijzingen**

- Het apparaat is ontworpen voor stroomnetten met wisselspanning van 100 V tot 240 V. Het dient uitsluitend te worden aangesloten op geaarde stopcontacten.
- Sluit het apparaat alleen aan op apparaten die onder laagspanning staan.
- Schakel vóór het tot stand brengen of losmaken van aansluitingen alle betreffende apparaten (computer, printer, toebehoren) uit.
- Het apparaat mag alleen in een droge omgeving worden gebruikt en niet worden blootgesteld aan vocht (spatwater, nevel enz.).
- Gebruik het apparaat niet in explosiegevaarlijke omgevingen.
- Gebruik het apparaat niet in de buurt van hoogspanningsleidingen.
- Let er bij gebruik van het apparaat met open deksel op dat kleding, haren, sieraden en dergelijke van personen niet in aanraking komen met vrij liggende, draaiende onderdelen.
- Tijdens het afdrukken kunnen het apparaat of delen ervan heet worden. Raak deze tijdens het gebruik niet aan en laat deze vóór het vervangen van het materiaal of de demontage afkoelen.
- Beknellingsgevaar bij het sluiten van het deksel. Raak het deksel bij het sluiten alleen van buiten aan en kom niet in het zwenkbereik van het deksel.
- Voer alleen de in deze gebruiksaanwijzing beschreven handelingen uit. Verdergaande werkzaamheden mogen alleen door geschoold personeel of servicemonteurs worden uitgevoerd.
- Ondeskundige ingrepen in elektronische modules en de bijbehorende software kunnen storingen veroorzaken.
- Ook andere ondeskundige werkzaamheden of wijzigingen aan het apparaat kunnen de gebruiksveiligheid in gevaar brengen.
- Laat servicewerkzaamheden altijd uitvoeren in een gekwalificeerde werkplaats waar de vereiste vakkennis en gereedschappen aanwezig zijn om de noodzakelijke werkzaamheden uit te voeren.
- Op de apparaten zijn verschillende waarschuwingsstickers aangebracht die op gevaren wijzen. Verwijder deze waarschuwingsstickers nooit. Anders kunnen gevaren niet worden herkend.
- Het maximale geluidsdrukniveau LpA is lager dan 70 dB(A).

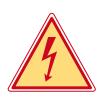

## **Gevaar!**

**Levensgevaar door netspanning.**

X **Behuizing van het apparaat niet openen.**

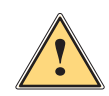

**Waarschuwing!**<br>Dit is een installatie uit klasse A. De installatie kan in een woonomgeving radiostoringen veroorzaken. In dit<br>Qaval kan van de gebruiker worden verlangd om genaste maatregelen te nemen. **geval kan van de gebruiker worden verlangd om gepaste maatregelen te nemen.**

## **1.4 Milieu**

Oude apparaten bevatten waardevolle recyclebare materialen, die voor hergebruik moeten worden ingeleverd.

 $\triangleright$  Voer deze gescheiden van het restafval af via geschikte inzamelpunten.

Door de modulaire constructie van de printer is het zonder problemen mogelijk de afzonderlijke onderdelen te demonteren.

 $\triangleright$  Voer de onderdelen af naar recyclepunten.

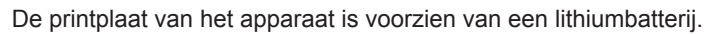

X Voer deze af via verzamelpunten voor oude batterijen of de openbare afvalpunten.

## <span id="page-5-0"></span>**6 2 Installatie 6**

**2.1 Overzicht van het apparaat**

<span id="page-5-1"></span>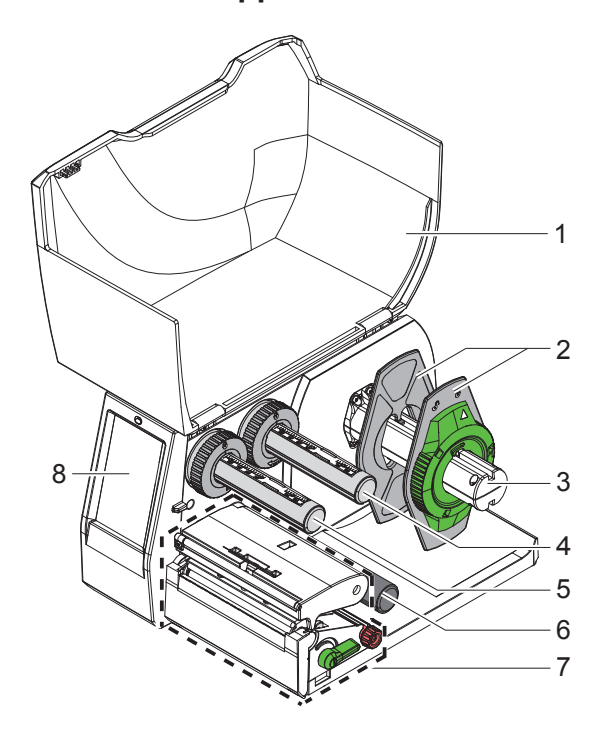

- 1 Deksel
- 2 Margestop
- 3 Rolhouder
- 4 Folieafwikkelaar
- 5 Folieopwikkelaar
- 6 Omleidingswals<br>7 Printmodule
- **Printmodule**
- 8 Touchscreen-display

Afbeelding 1 Overzicht

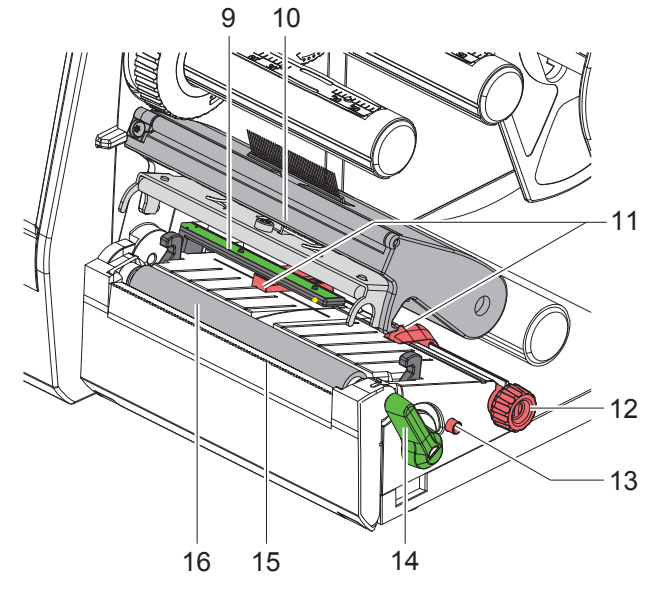

Afbeelding 2 Printmodule

- 9 Etiketfotocel
- 10 Kophouder met printkop
- 11 Margestop
- 12 Draaiknop voor de instelling van de margestops
- 13 Draaiknop voor de instelling van de etiketfotocel
- 14 Hendel voor printkopvergrendeling
- 15 Afscheurrand
- 16 Drukwals

## **2 [Installatie](#page-5-1)**

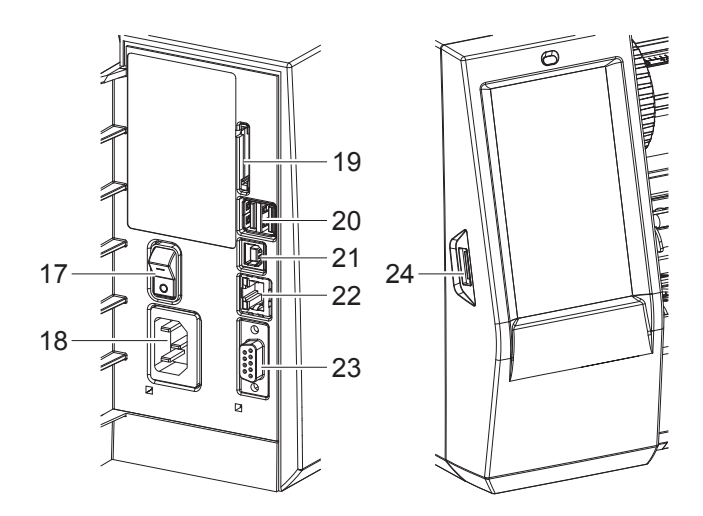

Afbeelding 3 Aansluitingen

- 17 Netschakelaar
- 18 Netaansluiting
- 19 Sleuf voor SD-kaart
- 20 2 USB-master-interfaces voor toetsenbord, scanner, USB-geheugen, Bluetooth-adapter, servicesleutel of Wi-Fi-stick
- 21 Full speed USB-slave-interface
- 22 Ethernet 10/100 Base-T
- 23 RS-232-interface
- <span id="page-6-0"></span>24 USB-master-interface voor servicesleutel of USB-geheugen

## <span id="page-7-0"></span>**8 2 [Installatie](#page-5-1) 8**

## **2.2 Apparaat uitpakken en opstellen**

- $\blacktriangleright$  Til de etikettenprinter uit de doos.
- $\triangleright$  Controleer of de etikettenprinter beschadigd is geraakt tijdens het transport.
- Plaats de printer op een vlakke ondergrond.
- ▶ Verwijder de transportbeveiligingen van schuimstof bij de printkop.
- $\triangleright$  Controleer of de levering volledig is.

Leveringsomvang:

- T2212-PRINTER
- **Netsnoer**
- USB-kabel
- Gebruiksaanwijzing
- Dvd met Windows-driver en documentatie

## **i Aanwijzingen!**

**Originele verpakking voor het geval van terugzending bewaren. Alle afdrukmaterialen vóór het verzenden uit de printer nemen.**

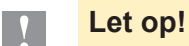

**Beschadiging van het apparaat en de afdrukmaterialen door vocht en nattigheid.**

**Etikettenprinter alleen op droge en tegen spatwater beschermde locaties neerzetten.** 

## **2.3 Apparaat aansluiten**

De standaard beschikbare interfaces en aansluitingen staan in [Afbeelding 3](#page-6-0) afgebeeld.

#### **2.3.1 Op stroomnet aansluiten**

De printer is voorzien van een universele netvoeding. Het apparaat kan zonder ingrepen worden gebruikt met een netspanning van 100-240 V~/50-60 Hz.

- 1. Controleer of het apparaat uitgeschakeld is.
- 2. Steek het netsnoer in de netaansluiting (18/[Afbeelding 3\)](#page-6-0).
- 3. Steek de stekker van het netsnoer in het geaarde stopcontact.

#### **2.3.2 Op computer of computernetwerk aansluiten**

## **! Let op!**

**Door onvoldoende of ontbrekende aarding kunnen tijdens het gebruik storingen optreden. Let erop dat alle op de etikettenprinter aangesloten computers en de verbindingskabels geaard zijn.**

▶ Verbind de etikettenprinter met een geschikte kabel met de computer of het netwerk.

Informatie over het tot stand brengen van de aansluitingen vindt u in de snelstartgids (TE-document 411-121061), die zich bevindt in het deksel van de printer-cd-verpakking.

### **2.4 Apparaat inschakelen**

Als alle aansluitingen tot stand zijn gebracht:

 $\triangleright$  Schakel de printer in met de netschakelaar (17/[Afbeelding 3\)](#page-6-0). De printer voert een systeemtest uit en geeft vervolgens op het display de systeemtoestand *Gereed* aan.

## <span id="page-8-0"></span>**3 Touchscreen-display 9**

<span id="page-8-1"></span>Met het touchscreen-display kan de gebruiker de printer aansturen, bijvoorbeeld:

- Afdruktaken onderbreken, voortzetten of annuleren,
- Afdrukparameters instellen, bijvoorbeeld warmteniveau van de printkop, afdruksnelheid, configuratie van de interfaces, taal en tijd,
- Standalone-bedrijf met opslagapparaat aansturen,
- Firmware-update uitvoeren.

Meerdere functies en instellingen kunnen ook worden aangestuurd door middel van printerspecifieke commando's met softwaretoepassingen of door directe programmering met een computer.

Op het touchscreen-display geconfigureerde instellingen vormen de basisinstelling van de etikettenprinter.

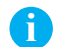

**i Aanwijzing! Het is handig om de verschillende afdruktaken in de software aan te passen.**

### **3.1 Startscherm**

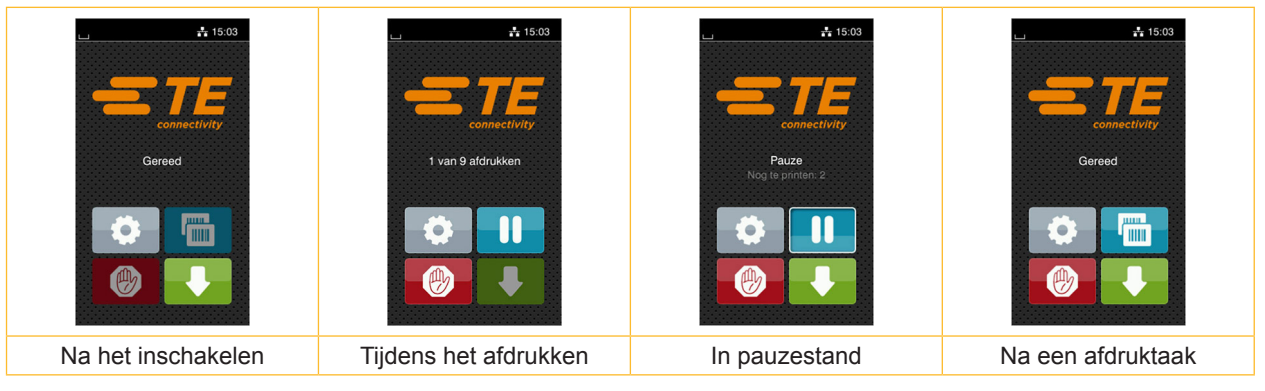

#### Afbeelding 4 Startscherm

Het touchscreen wordt direct door uw vingers bediend:

- Om een menu te openen of een menupunt te selecteren, tikt u kort op het betreffende symbool.
- Om te bladeren in lijsten, sleept u uw vinger op het display naar omhoog of naar omlaag.

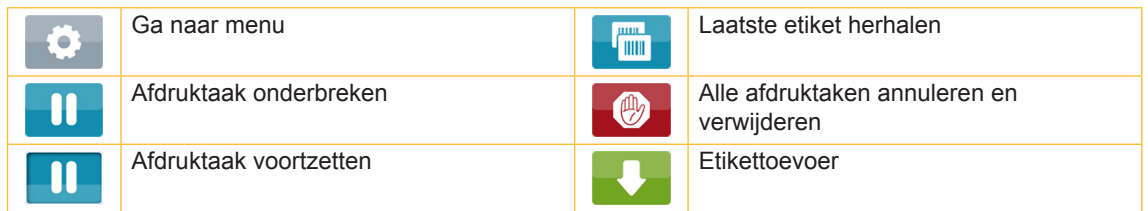

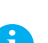

#### Tabel 1 Knoppen op het startscherm

#### **i Aanwijzing!**

**Inactieve knoppen zijn verdonkerd.**

## **10 10 3 [Touchscreen-display](#page-8-1)**

Bij bepaalde software- of hardwareconfiguraties verschijnen er extra symbolen op het startscherm:

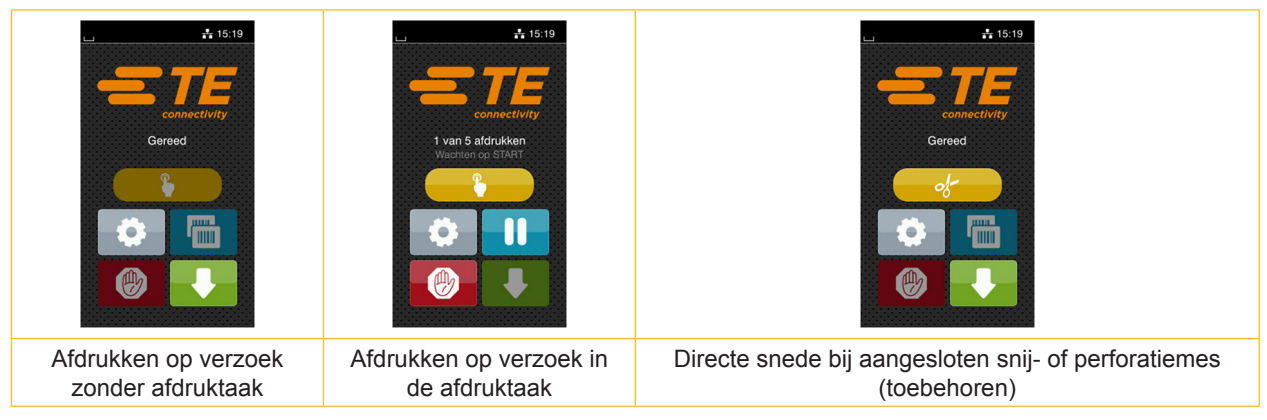

Afbeelding 5 Optionele knoppen op het startscherm

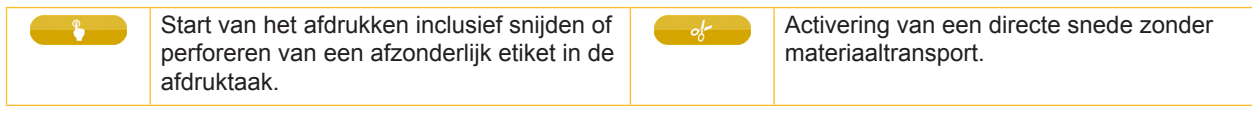

Tabel 2 Optionele knoppen op het startscherm

In de kopregel wordt afhankelijk van de configuratie verschillende informatie weergegeven in de vorm van widgets:

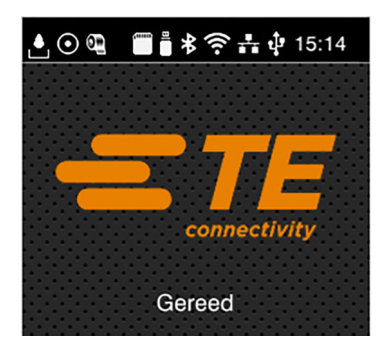

Afbeelding 6 Widgets in de kopregel

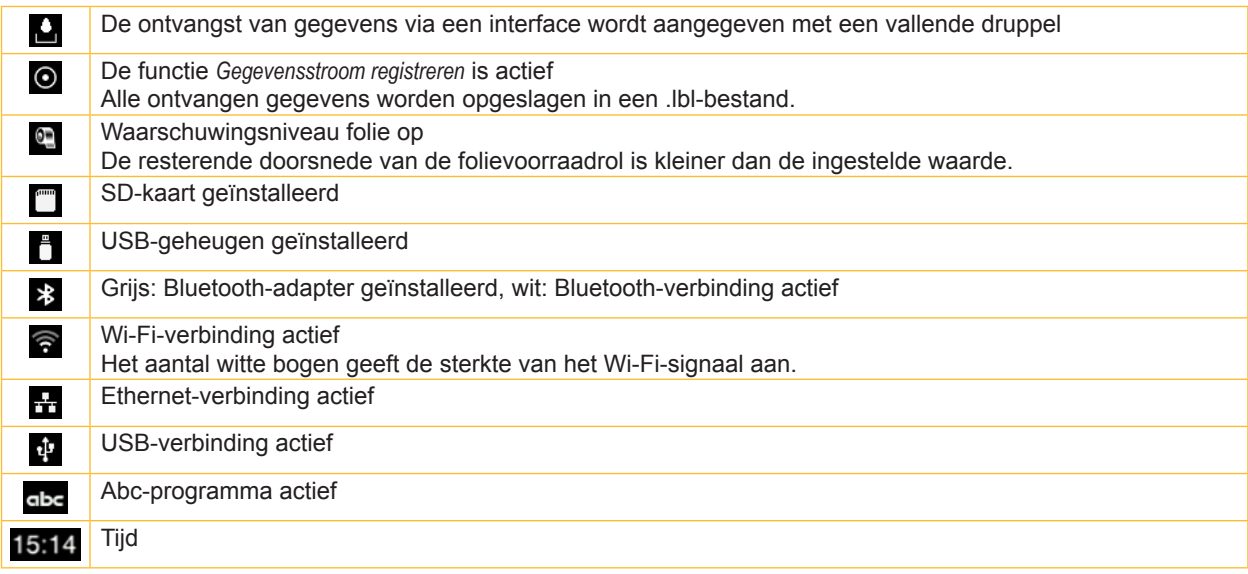

## <span id="page-10-0"></span>**3 [Touchscreen-display](#page-8-1)**

## **3.2 Navigeren in het menu**

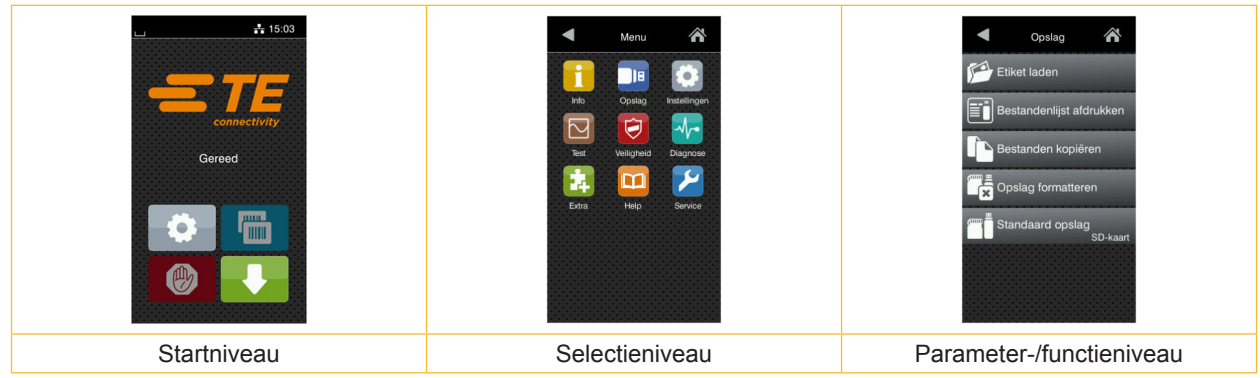

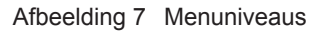

 $\triangleright$  Om naar het menu te gaan, tikt u in het startniveau op  $\triangleright$ 

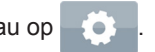

- $\blacktriangleright$  Selecteer het thema op het selectieniveau. Verschillende thema's hebben substructuren met verdere selectieniveaus. Met  $\leq$  gaat u terug naar het bovenliggende niveau, met  $\leq$  naar het startniveau.
- $\blacktriangleright$  Selectie voortzetten totdat het parameter-/functieniveau is bereikt.
- Functie selecteren. De printer voert de functie eventueel na een voorbereidende dialoog uit. - of -

Parameter selecteren. De instelmogelijkheden zijn afhankelijk van het type parameter.

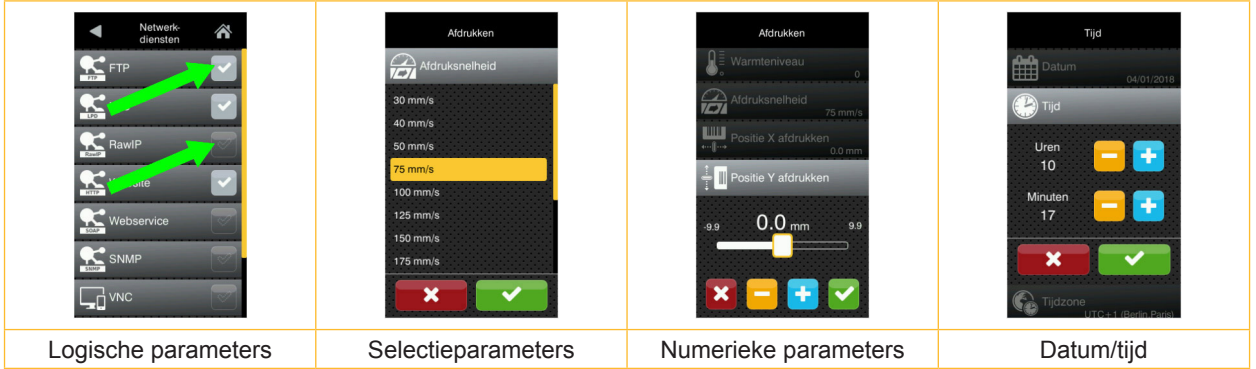

Afbeelding 8 Voorbeelden voor de instelling van parameters

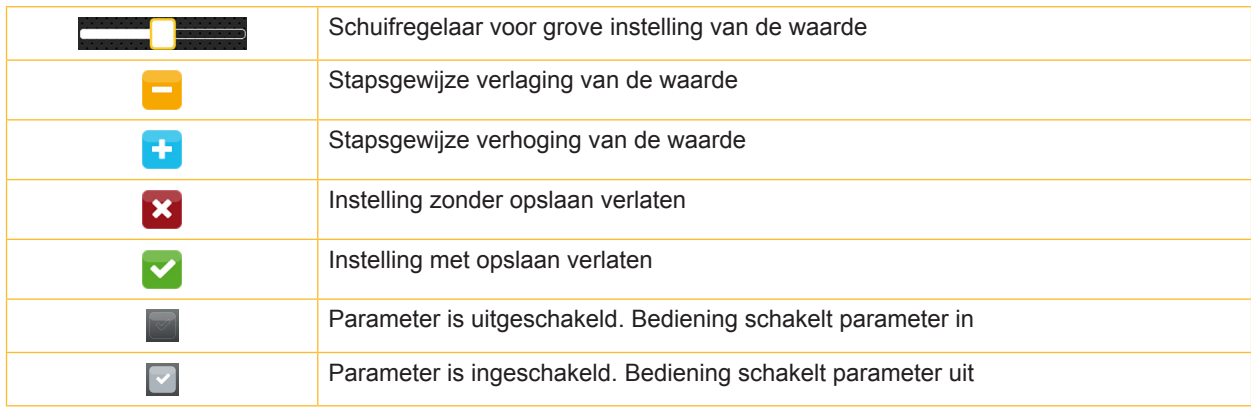

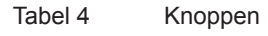

#### <span id="page-11-0"></span>**12 4 Materiaal aanbrengen 12**

### **4.1 Rolmateriaal aanbrengen**

<span id="page-11-1"></span>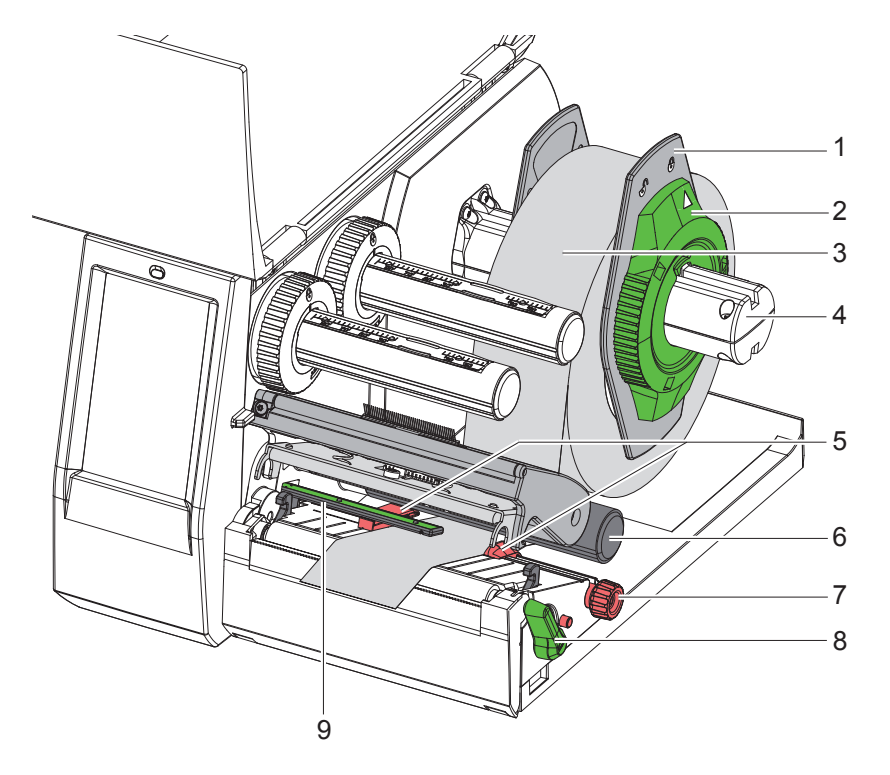

Afbeelding 9 Rolmateriaal aanbrengen

- 1. Open deksel.
- 2. Draai de stelring (2) tegen de klok in, totdat de pijl op het symbool  $\bigcap^{n}$  staat, en zet de margestop (1) daardoor los.
- 3. Trek de margestop (1) van de rolhouder (4).
- 4. Schuif de materiaalrol (3) zo op de rolhouder (4) dat de zijde van het materiaal die moet worden bedrukt naar boven wijst.
- 5. Zet de margestop (1) op de rolhouder (4) en schuif deze verder totdat beide margestops tegen de materiaalrol (3) aanliggen en bij het schuiven een duidelijke weerstand kan worden gevoeld.
- 6. Draai de stelring (2) met de klok mee, totdat de pijl op het symbool  $\bigoplus$  staat en klem de margestop (1) daardoor op de rolhouder.
- 7. Draai de hendel (8) tegen de klok in om de printkop te openen.
- 8. Stel de margestop (5) met behulp van de kartelknop (7) zo in dat het materiaal tussen de beide margestops past.
- 9. Materiaal onder de omleidingswals (6) door de drukeenheid leiden.

## **! Let op!**

#### X **Materiaal onder de etiketfotocel (9) door leiden.**

- 10. Positioneer de margestop (5) zo dat het materiaal zonder klemmen wordt geleid.
- 11. Etiketfotocel instellen ( $\triangleright$  [4.2 op pag. 13](#page-12-1)).
- 12. Kophouder omlaag drukken en hendel (8) met de klok mee draaien om de printkop te vergrendelen.

#### <span id="page-12-0"></span>**4 [Materiaal aanbrengen](#page-11-1)**

## **4.2 Etiketfotocel instellen**

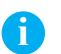

<span id="page-12-1"></span>

**i Aanwijzing! In de toestand bij levering bevindt de etiketsensor (2) zich in het midden van het papiertraject. Een instelling van de etiketfotocel (1) moet alleen bij gebruik van bepaalde materialen worden uitgevoerd:**

- **• Materiaal met reflexmarkeringen of perforaties buiten het midden**
- **• Meerbanig materiaal met even aantal banen**
- **• Materiaal met onregelmatig gevormde etiketten**

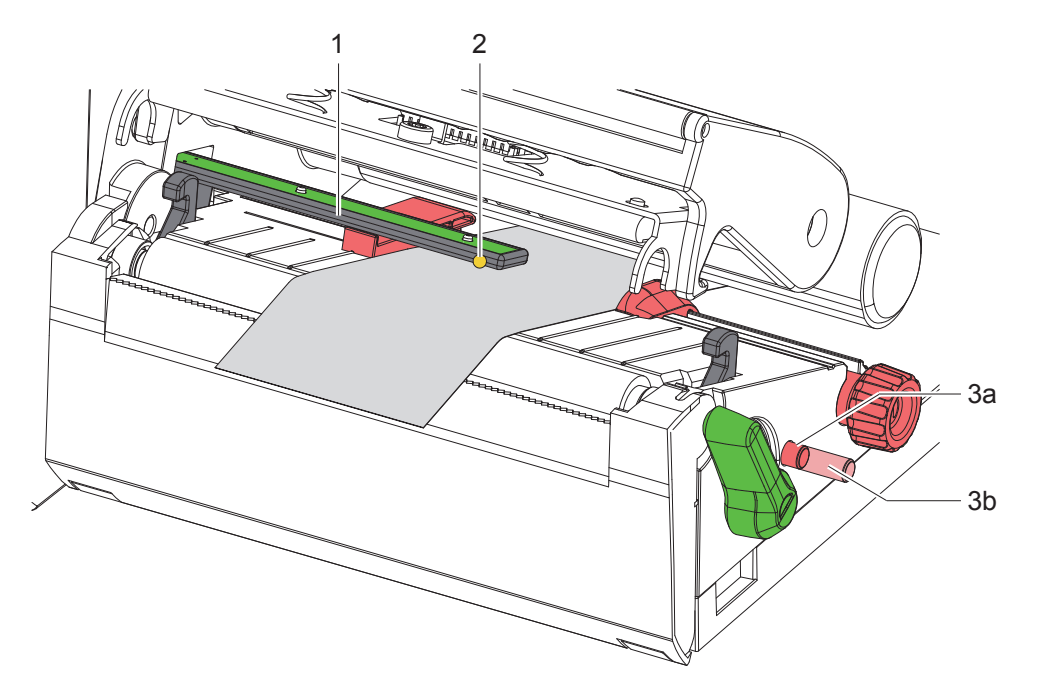

Afbeelding 10 Etiketfotocel instellen

De sensorpositie is met een gele LED gemarkeerd.

- 1. Printkop openen.
- 2. Draaiknop (3) door drukken in de instelpositie (3b) brengen.
- 3. Etiketfotocel door draaien van de draaiknop (3) zo positioneren dat de sensor (2) de voorste rand van het etiket, de reflexmarkering of de perforatie kan registreren.
- 4. Draaiknop (3) door opnieuw drukken in de basispositie (3a) brengen.

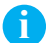

#### **i Aanwijzing!**

**Vóór het sluiten van de printkop ervoor zorgen dat de draaiknop zich in positie (3a) bevindt.**

## <span id="page-13-0"></span>**14 14 4 [Materiaal aanbrengen](#page-11-1)**

#### **4.3 Druklint aanbrengen**

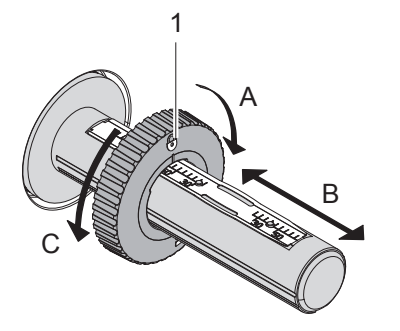

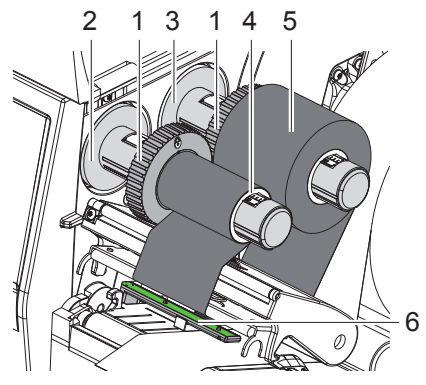

Afbeelding 11 Instelling van de margestops Afbeelding 12 Druklint aanbrengen

<span id="page-13-1"></span>

- 1. Printkop openen.
- 2. Vóór het aanbrengen van het druklint de printkop reinigen ( $\triangleright$  [6.3 op pag. 18](#page-17-1)).
- 3. Margestop (1) op de afwikkelaar (3) overeenkomstig de breedte van de folie instellen [\(Afbeelding 11\)](#page-13-1):
- Wikkelaar vasthouden en margestop (1) door het draaien in richting A ontgrendelen.
- Margestop (1) in richting B schuiven en met behulp van de schaal op de breedte van de folie instellen.
- Wikkelaar vasthouden en margestop (1) door het draaien in richting C vergrendelen.
- 4. Schuif de folierol (5) zo tot aan de margestop (1) op de afwikkelaar (3) dat de inktlaag van de folie bij het afwikkelen naar omlaag wijst.

#### **i Aanwijzing!**

#### **Voor het opwikkelen is een foliekern (4) nodig die minstens zo breed is als de voorraadrol.**

#### **Foliekern bij het vervangen van de folie voor het opwikkelen gebruiken.**

- 5. Positie van de margestop op de opwikkelaar aan de breedte van de foliekern (4) aanpassen en foliekern op de opwikkelaar (2) schuiven.
- 6. Folie zoals in [Afbeelding 13](#page-13-2) door de printmodule leiden.

## **! Opgelet!**

#### ▶ Folie over de etiketsensor (6) leiden.

- 7. Fixeer het begin van de folie met een kleefstrip in het midden op de foliekern (4). Let er hierbij op dat de draairichting van de folieopwikkelaar tegen de klok in gaat.
- 8. Draai de folieopwikkelaar (2) tegen de klok in om de folieloop glad te maken.
- 9. Printkop sluiten.

<span id="page-13-2"></span>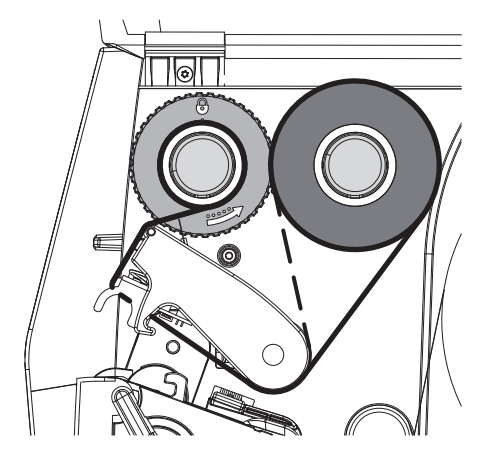

Afbeelding 13 Folieloop

## <span id="page-14-0"></span>**4 [Materiaal aanbrengen](#page-11-1)**

## **4.4 Folieloop instellen**

<span id="page-14-1"></span>Vouwen in de folieloop kunnen leiden tot fouten in de afdrukafbeelding. Om vouwen te vermijden kan de folieomleiding (2) worden afgesteld.

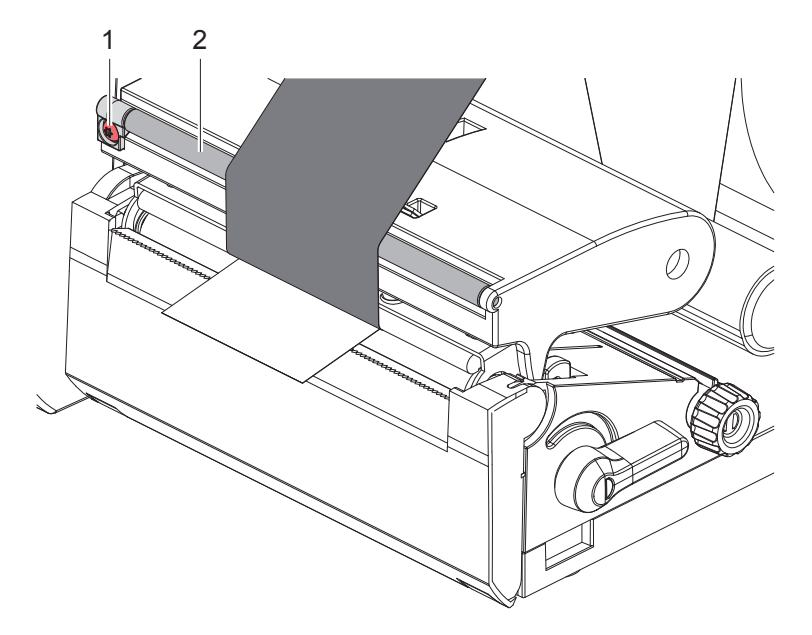

Afbeelding 14 Folieloop instellen

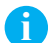

## **i Aanwijzing!**

#### **Het afstellen kan het beste tijdens het afdrukbedrijf worden uitgevoerd.**

- ▶ Draai de schroef (1) met een Torx-schroevendraaier TX10 en let op het gedrag van de folie.
- Door met de klok mee te draaien wordt de folie van buiten gespannen.
- Door tegen de klok in te draaien wordt de folie van binnen gespannen.

## <span id="page-15-0"></span>**16 5 Afdrukbedrijf 16**

## **! Let op!**

**Beschadiging van de printkop door ondeskundige behandeling!**

- ▶ Raak de onderkant van de printkop niet met vingers of scherpe voorwerpen aan.
- ▶ Let erop dat er zich geen verontreinigingen op de etiketten bevinden.
- ▶ Let erop dat de oppervlakken van de etiketten glad zijn. Ruwe etiketten werken als schuurpapier en **verminderen de levensduur van de printkop.**
- X **Met een zo laag mogelijke printkoptemperatuur afdrukken.**

De printer is bedrijfsklaar als alle aansluitingen tot stand zijn gebracht en etiketten zijn geladen en eventueel druklint is aangebracht.

#### **5.1 Afdrukken in de afscheurmodus**

Na het afdrukken wordt de materiaalstrook met de hand afgescheiden. Hiervoor is de printer uitgerust met een afscheurrand (2/[Afbeelding 15\)](#page-16-1).

## **5.2 Afdrukken in de snijmodus**

 Snij- en perforatiemes zijn als toebehoren beschikbaar. Voor informatie over het toebehoren, zie het TE-document TTDS-260.

## <span id="page-16-0"></span>**6 Reiniging 17**

## **6.1 Reinigingsinstructies**

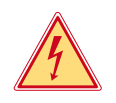

## <span id="page-16-2"></span>**Gevaar!**

**Levensgevaar door elektrocutie!**

**Koppel de printer vóór alle onderhoudswerkzaamheden los van het stroomnet.** 

De etikettenprinter vergt maar zeer weinig onderhoud.

Belangrijk is de regelmatige reiniging van de thermische printkop. Dit garandeert een gelijkblijvend goede afdrukafbeelding en draagt er aanzienlijk toe bij dat een voortijdige slijtage van de printkop wordt vermeden. Voor de rest is het onderhoud beperkt tot een maandelijkse reiniging van het apparaat.

## **! Let op!**

**Beschadiging van de printer door agressief reinigingsmiddel! Gebruik geen schuur- of oplosmiddel om de buitenvlakken of modules te reinigen.**

X Verwijder stof en papierresten in het afdrukgebied met een zachte kwast of stofzuiger.

#### **6.2 Drukwals reinigen**

Verontreinigingen bij de drukwals kunnen de afdrukafbeelding en het materiaaltransport aantasten.

## **! Let op!**

#### **Beschadiging van de drukwals.**

▶ Geen scherpe voorwerpen (messen, schroevendraaiers e.d.) voor de reiniging van de drukwals **gebruiken.**

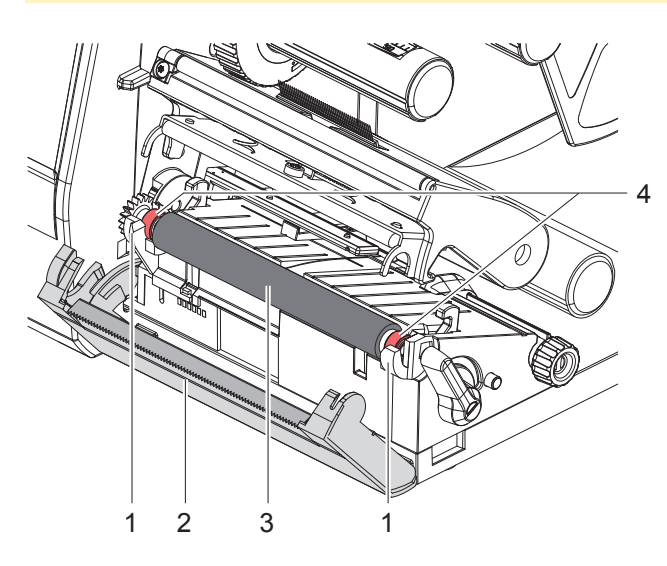

Afbeelding 15 Drukwals

- <span id="page-16-1"></span>1. Printkop openen.
- 2. Haal de etiketten uit de printer.
- 3. Afscheurrand (2) wegzwenken.
- 4. Drukwals (3) eerst binnen, dan buiten naar boven uit de houders (1) tillen.
- 5. Afzettingen met walsreiniger verwijderen of, als de wals beschadigingen vertoont, de wals vervangen.
- 6. Drukwals met de lagers (4) tot het vastklikken in de houders (1) drukken.
- 7. Afscheurrand (2) dichtzwenken.

#### <span id="page-17-0"></span>**18 18 6 [Reiniging](#page-16-2)**

#### **6.3 Printkop reinigen**

<span id="page-17-1"></span>Reinigingsintervallen: na elke vervanging van de etiketrol

Tijdens het afdrukken kunnen zich op de printkop verontreinigingen ophopen, die de afdrukafbeelding aantasten, bijvoorbeeld door contrastverschillen of verticale strepen.

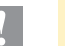

## **! Let op!**

**Beschadiging van de printkop!**

- X **Gebruik geen scherpe of harde voorwerpen om de printkop te reinigen.**
- X **Raak de glazen beschermingslaag van de printkop niet aan.**

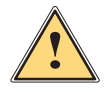

**! Wees voorzichtig! Letselgevaar door hete printkop.**

Let erop dat de printkop vóór het reinigen is afgekoeld.

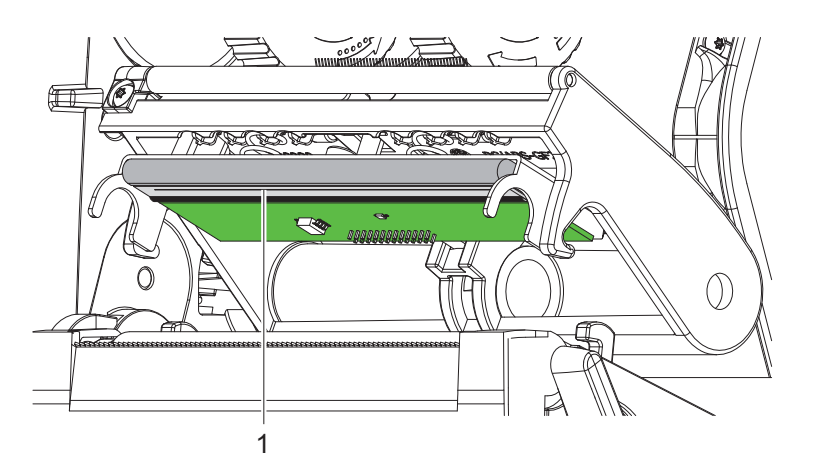

Afbeelding 16 Rij verwarmingspunten van de printkop

- $\blacktriangleright$  Zwenk de printkop weg.
- $\blacktriangleright$  Haal de etiketten en folie uit de printer.
- Printrij (1) met zuivere alcohol (IPA) en een zachte doek reinigen. Voor gedetailleerde informatie raadpleegt u TE-document "411-121037 Thermal Transfer printhead cleaning instructions".
- $\blacktriangleright$  Laat de printkop 2 tot 3 minuten drogen.

## <span id="page-18-0"></span>**7 Foutoplossing 19**

## **7.1 Foutaanduiding**

<span id="page-18-2"></span>Als er een fout optreedt, verschijnt op het display een foutaanduiding:

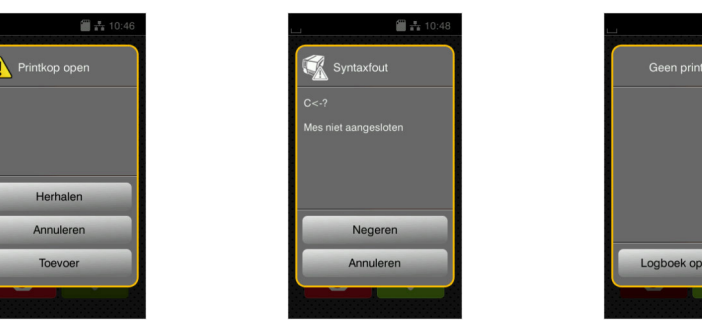

Afbeelding 17 Foutaanduidingen

De oplossing is afhankelijk van het soort fout  $\triangleright$  [7.2 op pag. 19.](#page-18-1)

Om het bedrijf voort te zetten worden in de foutaanduiding de volgende mogelijkheden aangeboden:

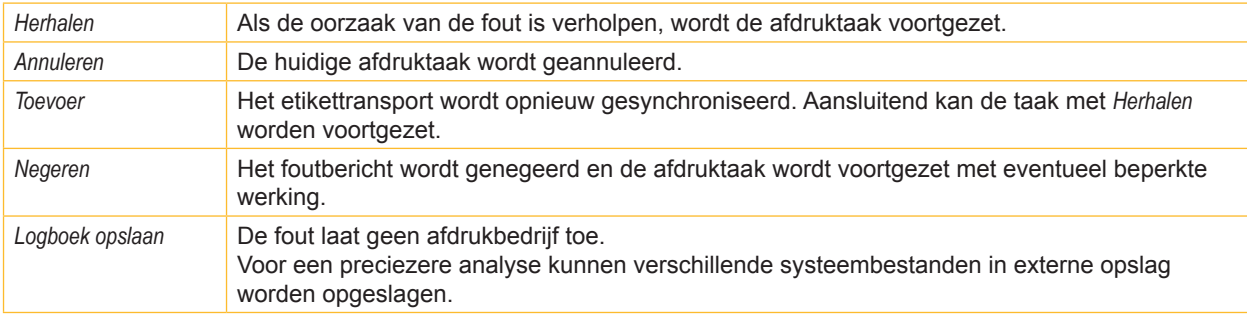

Tabel 5 Knoppen in de foutaanduiding

## **7.2 Foutberichten en foutoplossing**

<span id="page-18-1"></span>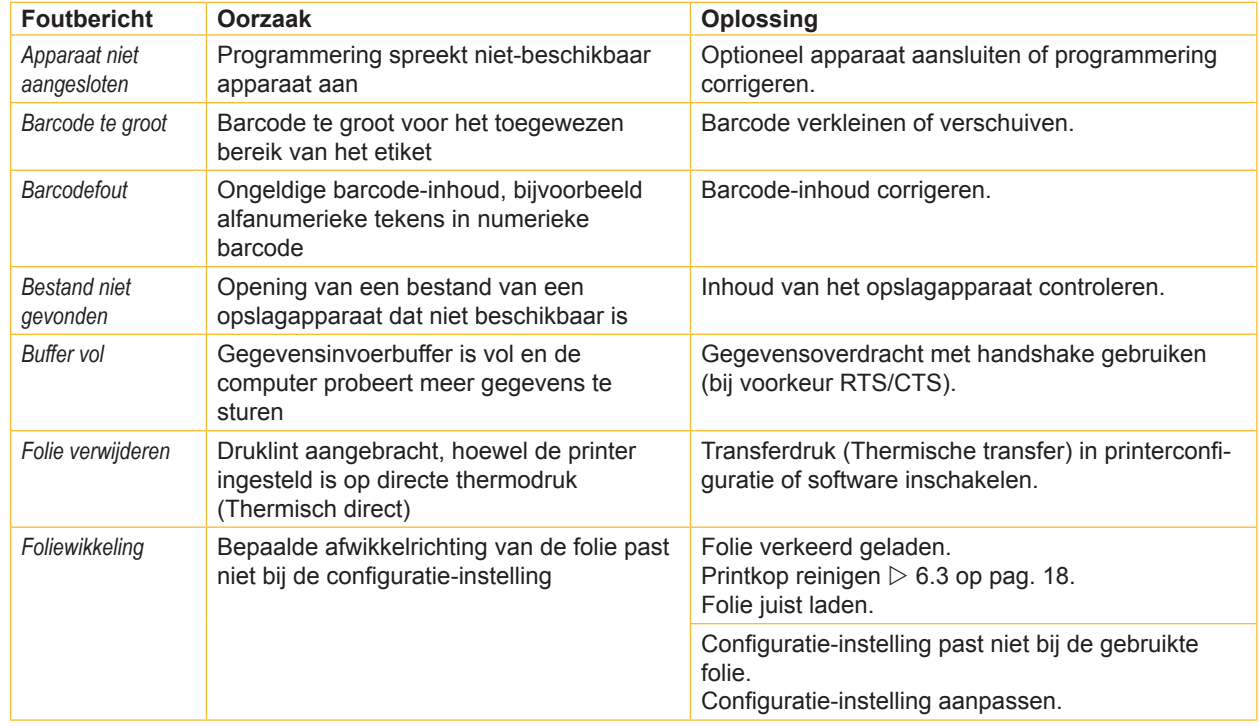

# **20 7 [Foutoplossing](#page-18-2) 20**

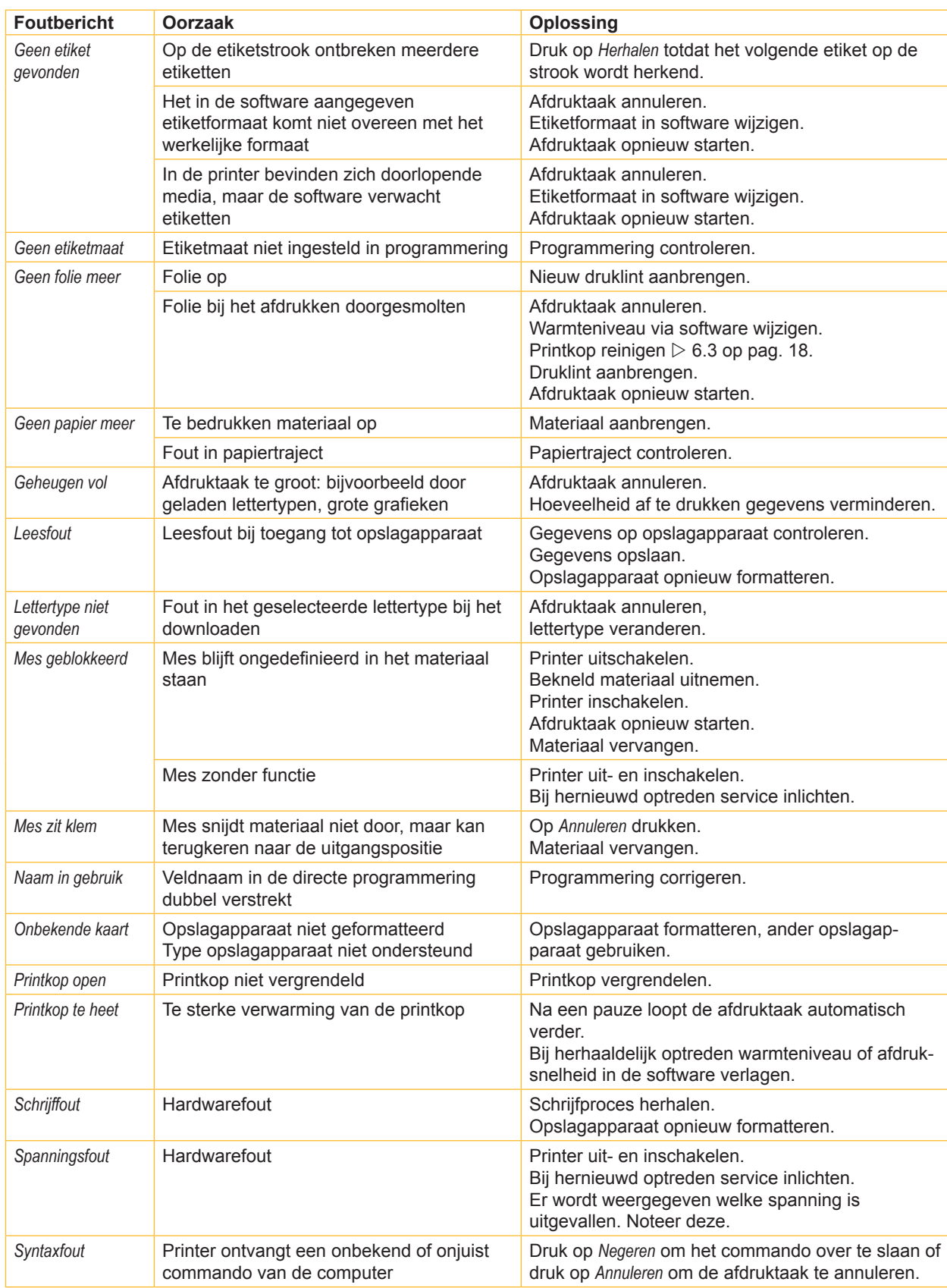

# <span id="page-20-0"></span>**7 [Foutoplossing](#page-18-2) 21**

# **7.3 Probleemoplossing**

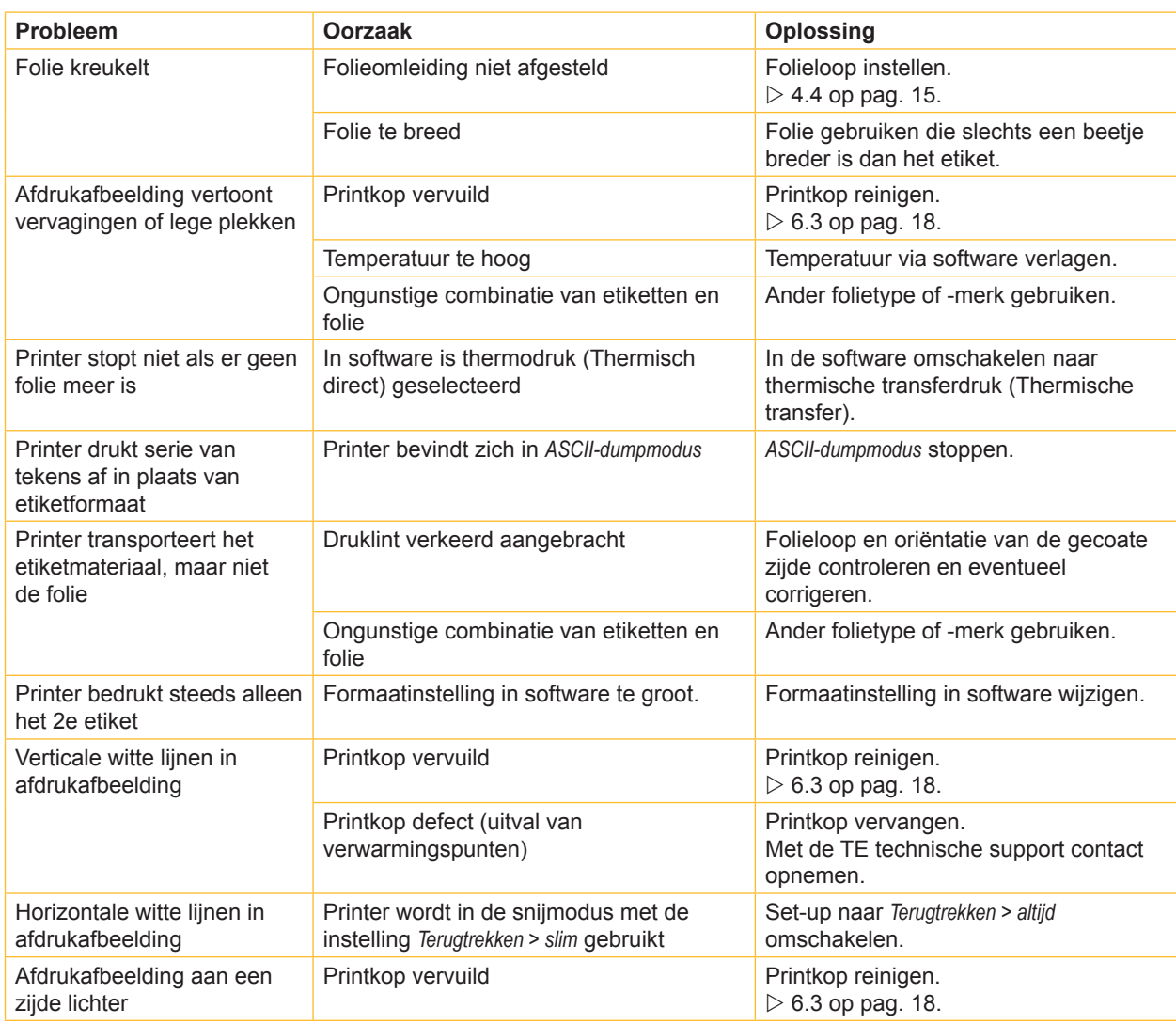

Tabel 7 Probleemoplossing

#### <span id="page-21-0"></span>**22 8 Toelatingen 22**

#### **8.1 Aanwijzing betreffende de EU-conformiteitsverklaring**

De printers van de T2212 PRINTER-serie zijn in overeenstemming met de relevante basiseisen die de navolgende EU-richtlijnen stellen op het gebied van veiligheid en gezondheid:

- Richtlijn 2014/35/EU inzake elektrisch materiaal bestemd voor gebruik binnen bepaalde spanningsgrenzen
- Richtlijn 2014/30/EU inzake de elektromagnetische compatibiliteit
- Richtlijn 2011/65/EU inzake de beperking van het gebruik van bepaalde gevaarlijke stoffen in elektrische en elektronische apparatuur

#### **EU-conformiteitsverklaring**

De huidige EU-conformiteitsverklaring is verkrijgbaar bij uw lokale vertegenwoordiger van TE Connectivity of via de volgende downloadlink:

 $\triangleright$  [EU-](http://www.te.com/usa-en/products/identification-labeling/printers-software-and-accessories/printers.html?tab=pgp-story)conformiteitsverklaring

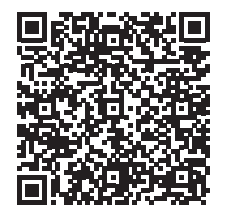

### **8.2 FCC**

**NOTE : This equipment has been tested and found to comply with the limits for a Class A digital device, pursuant to Part 15 of the FCC Rules. These limits are designed to provide reasonable protection against harmful interference when the equipment is operated in a commercial environment. The equipment generates, uses, and can radiate radio frequency and, if not installed and used in accordance with the instruction manual, may cause harmful interference to radio communications. Operation of this equipment in a residential area is likely to cause harmful interference in which case the user may be required to correct the interference at his own expense.**

# <span id="page-22-0"></span>**9 Trefwoordenregister 23**

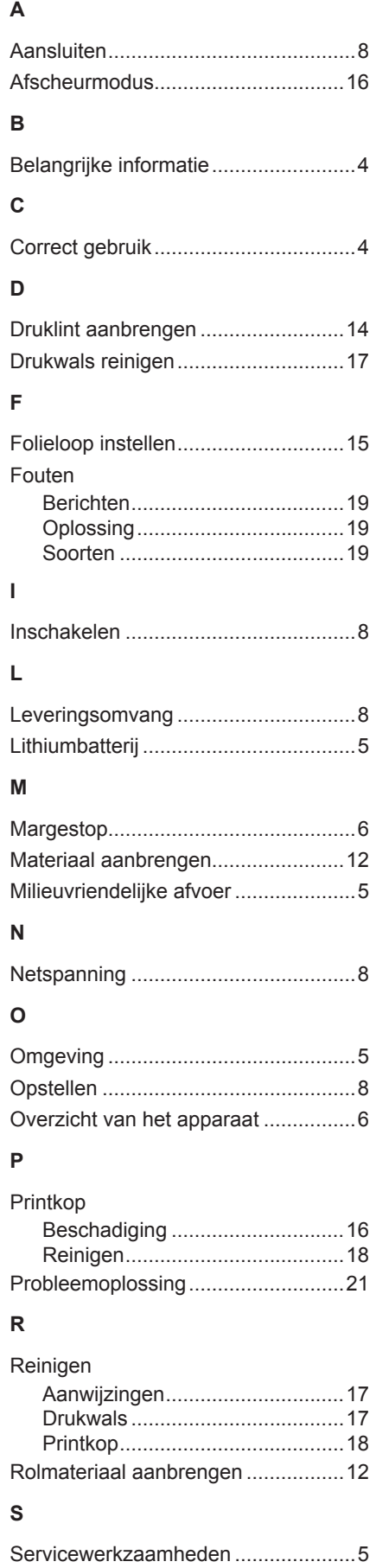

Stroomvoorziening..............................[5](#page-4-0)

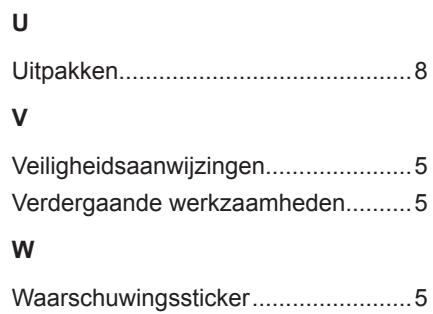

Deze pagina werd opzettelijk leeg gelaten.